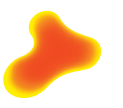

Gesundheitsförderung Schweiz Promotion Santé Suisse Promozione Salute Svizzera

**Feuille d'information 89**

Renforcer l'égalité des chances par le choix du lieu: Avantages et usages d'un tableau de données pour l'analyse des lieux d'implémentation de projets

### **1 Renforcer l'égalité des chances grâce au choix du lieu**

Les différences en termes de santé au sein de la population sont importantes et suivent un schéma social clair: plus une personne est socialement défavorisée (faible situation sociale), plus elle a de risques d'être exposée aux maladies, aux atteintes à la santé et à un décès précoce. L'un des objectifs clés de la promotion de la santé consiste ainsi à renforcer l'égalité des chances et à réduire les inégalités en matière de santé.**<sup>1</sup>** Les projets de promotion de la santé doivent systématiquement tenir compte des groupes disposant de possibilités réduites de mener une vie saine.

Parmi les critères de succès pour développer des offres de promotion de la santé équitables se trouvent par exemple l'approche centrée sur le groupe cible, l'approche par settings et l'accès à bas seuil.**<sup>2</sup>** Lors de la planification du projet se pose souvent la question du lieu le plus adapté pour atteindre le plus de personnes cibles possible. Dans le cadre de contrôles de l'atteinte des objectifs ou d'évaluations, il peut également s'avérer utile de vérifier si les lieux d'implémentation ont été choisis en cohérence avec les objectifs du projet.

Afin de faciliter le traitement de ces questions, Promotion Santé Suisse a mandaté l'élaboration d'un tableau de données simple d'utilisation, recensant toutes les caractéristiques sociodémographiques et socioéconomiques de communes et de quartiers suisses.

## **Table des matières**

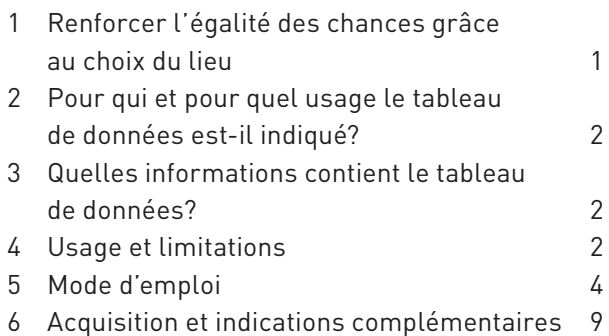

**<sup>1</sup>** Cf. Weber, D. (2020). [Égalité des chances dans la promotion de la santé et la prévention en Suisse: Définitions,](https://promotionsante.ch/sites/default/files/2022-11/Version_courte_du_rapport_de_base_Egalite_des_chances_dans_la_promotion_de_la_sante_et_la_prevention_en_Suisse.pdf)  [introduction théorique, recommandations pratiques.](https://promotionsante.ch/sites/default/files/2022-11/Version_courte_du_rapport_de_base_Egalite_des_chances_dans_la_promotion_de_la_sante_et_la_prevention_en_Suisse.pdf) Rapport de base. Promotion Santé Suisse, OFSP, CDS.

**<sup>2</sup>** Cf. Checklist dans Weber, D. (2020). [Égalité des chances dans la promotion de la santé et la prévention: Approches](https://promotionsante.ch/sites/default/files/2022-11/Version_courte_du_rapport_de_base_Egalite_des_chances_dans_la_promotion_de_la_sante_et_la_prevention_en_Suisse.pdf)  [éprouvées et critères de réussite.](https://promotionsante.ch/sites/default/files/2022-11/Version_courte_du_rapport_de_base_Egalite_des_chances_dans_la_promotion_de_la_sante_et_la_prevention_en_Suisse.pdf) Promotion Santé Suisse, OFSP, CDS.

## <span id="page-1-0"></span>**2 Pour qui et pour quel usage le tableau de données est-il indiqué?**

Le tableau de données offre un soutien pour **l'analyse de situations problématiques,** ainsi que pour **la planification** et **l'évaluation** de projets et de programmes (cf. [Public Health Action Cycle\)](https://www.quint-essenz.ch/fr/concepts/129). Ce recueil de données peut s'avérer intéressant en particulier pour les trois groupes cibles suivants:

- **Projets de promotion de la santé et de prévention:** grâce à ces données, les responsables de projet peuvent évaluer la pertinence de leur choix de lieu en termes d'égalité des chances en matière de santé. Le recueil de données aide par ailleurs à identifier des lieux prometteurs.
- **Programmes cantonaux:** les autorités cantonales et les responsables PAC sont en mesure de déterminer si les projets soutenus sont cohérents sous l'angle de différentes variables, ou s'il existe des communes ou des quartiers intéressants pour l'implémentation des projets.
- **Évaluatrices/Évaluateurs:** la pertinence du choix du lieu en fonction des objectifs du projet peut être déterminée dans le cadre d'évaluations de projets.

## **3 Quelles informations contient le tableau de données?**

Le recueil de données contient des informations issues de différentes sources de données, qui ont été compilées et préparées de sorte à faciliter leur utilisation. Les données ont été puisées dans celles mises à disposition soit par l'Office fédéral de la statistique (OFS), soit par l'Administration fédérale des contributions (AFC). Concrètement, les indicateurs présentés dans le [tableau 1](#page-2-1) ont été saisis pour chaque commune.

Les «identificateurs» en haut du tableau ont une signification particulière dans le recueil de données. Il a été décidé d'identifier les lieux de projets par leur code postal, car cette donnée est généralement connue ou facile à trouver.

Pour chaque code postal suisse, le tableau de données fournit des indications concernant différentes caractéristiques d'une commune. Dans la plupart des cas, il s'agit d'indications globales pour l'ensemble de la commune. Pour la ville de Berne, par exemple, cela signifie qu'indépendamment du code postal spécifique, les colonnes présenteront des données identiques en termes de taille de la population, de taux d'aide sociale, etc. Les seules exceptions sont les données relatives à la population et au pourcentage de la population étrangère au bas du [tableau 1,](#page-2-1) qui sont disponibles pour chaque code postal.

### **4 Usage et limitations**

### <span id="page-1-1"></span>**4.1 Questions**

Le tableau de données regroupe des caractéristiques communales qui sont pertinentes pour l'analyse de l'atteinte de certains groupes cibles (vulnérables) et pour la promotion de l'égalité des chances (par ex. taux d'aide sociale, revenu). Les données relatives aux communes et quartiers peuvent ainsi aider à répondre aux questions suivantes:

- Quelles sont les caractéristiques des lieux d'implémentation d'un projet?
- Est-ce que les lieux d'implémentation actuels du projet permettent d'atteindre les groupes cibles (vulnérables) du projet?
- Les lieux d'implémentation du projet se distinguent-ils de la moyenne suisse ou d'autres classifications, en termes de caractéristiques pertinentes? Existe-t-il des différences au sein d'un canton donné entre les communes participant au projet et d'autres communes?
- En considération du groupe cible (vulnérable), quels sont les lieux prometteurs pour la mise en œuvre d'un projet?

### <span id="page-2-1"></span><span id="page-2-0"></span>TABLEAU 1

#### **Vue d'ensemble du contenu du tableau «Données communales»**

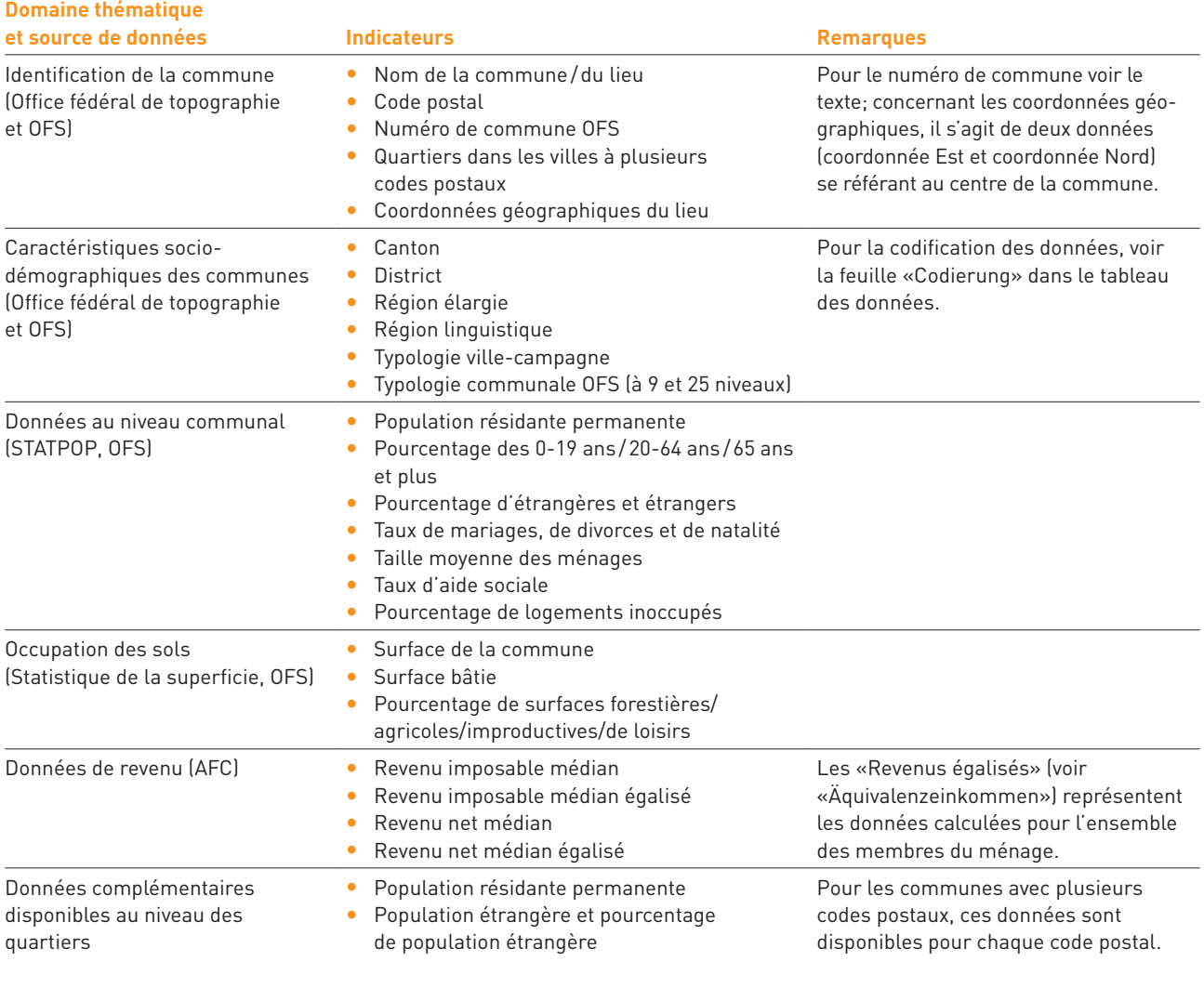

#### **4.2 Limitations**

Pour que l'outil soit clair et simple d'usage, le présent recueil de données se limite à une sélection de données pertinentes, disponibles pour toute la Suisse au niveau des communes ou des codes postaux. Ces données peuvent renseigner sur la qualité des lieux d'implémentation (de projets). Elles doivent cependant être contextualisées avec des données complémentaires et interprétées en rapport avec les objectifs du projet.

Les données présentent différentes limitations en termes d'égalité des chances, car certaines données pertinentes ne sont pas directement accessibles ou n'existent pas en Suisse (par ex. concernant des nationalités spécifiques, le «Faible niveau d'éducation» ou l'«Impact environnemental»).

S'y ajoute le fait que les analyses au niveau de la commune ou du quartier s'avèrent parfois insuffisantes pour les projets ayant un focus régional: un lieu de projet est parfois choisi parce qu'il est facilement accessible en transports pour des personnes venant de différentes communes. Dans ce cas, les indications concernant les caractéristiques du lieu de projet sont peu parlantes.

En bref: le présent recueil de données offre des perspectives sur la qualité globale des lieux, mais ne remplace pas une évaluation qualitative des projets et l'analyse de l'atteinte effective des groupes cibles.

### <span id="page-3-0"></span>**5 Mode d'emploi**

L'utilisation du tableau de données pour répondre aux trois premières questions (voir [chapitre 4.1](#page-1-1)) est décrite a[u chapitre 5.1,](#page-3-1) alors que le [chapitre 5.2](#page-7-0) est dédié à la quatrième question.

Le mode d'emploi ci-après se réfère au tableau de données en format Excel, réparti en trois feuilles:

- Feuille «Übersicht» (Vue d'ensemble): toutes les variables contenues dans le tableau sont listées ici.
- Feuille «Codierungen»: la majorité des variables sont présentées en nombre d'habitant-e-s, en montants en francs ou en pourcentages. Pour certaines variables (telles que la variable ville-campagne), un code numérique est utilisé. La signification de ces codes est expliquée dans cette feuille.
- Feuille «Daten» (Données): cette feuille présente les données par commune ou code postal.

Vous pouvez naviguer entre les différentes feuilles de calcul en cliquant sur les titres au pied des feuilles de calcul.

L'utilisation du tableau exige des connaissances de base dans l'utilisation d'Excel. Un soin particulier a été porté à l'élaboration d'un mode d'emploi «pas à pas». Il peut cependant s'avérer utile de demander l'aide d'une personne expérimentée dans l'utilisation d'Excel ou de solliciter l'assistance en ligne de Microsoft.

Il est également possible d'exporter le tableau vers différents programmes de statistiques (par ex. SPSS, R). Les personnes sachant utiliser ces programmes auront ainsi la possibilité d'analyser les données de manière plus aisée et élégante qu'avec Excel.

#### <span id="page-3-1"></span>**5.1 Analyse des lieux**

Les étapes suivantes doivent être intégralement ou partiellement exécutées afin d'analyser les différentes caractéristiques des lieux du projet.

### <span id="page-3-2"></span>**a) Identification des lieux du projet**

Dans un premier temps, les communes et quartiers dans lesquels le projet sera implémenté doivent être identifiés dans le tableau. Pour ce faire, une nouvelle colonne doit être insérée dans le tableau «Daten» (Données).

Vous pouvez insérer de nouvelles colonnes dans Excel en sélectionnant la colonne à côté de laquelle vous souhaitez ajouter la nouvelle colonne. Si vous souhaitez par exemple insérer une colonne entre les colonnes «PLZ» (Code postal) et «PLZ\_Zusatz» (Code postal\_complément), cliquez sur «C» en haut de la colonne. La colonne sélectionnée devient alors grise.

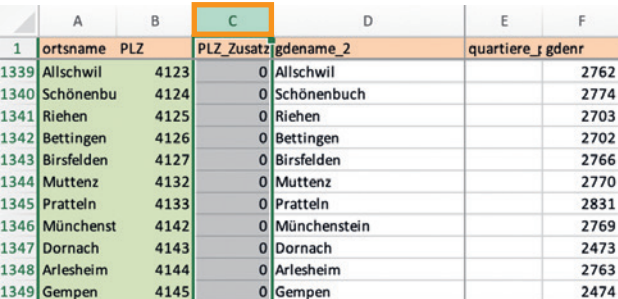

Cliquez ensuite sur «Accueil» dans la barre d'outils en haut de l'écran. Puis, dans les options proposées, dans «Cellules», cliquez sur «Insérer». Une nouvelle colonne s'ajoute alors.

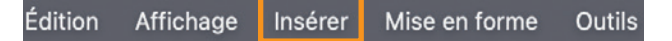

Vous pouvez maintenant nommer la nouvelle colonne «Projekt» (Projet), par exemple. La colonne ajoutée est surlignée en jaune dans l'illustration ci-dessous. L'illustration contient un extrait du tableau de données dans lequel vous apercevez certaines communes des cantons de Bâle-Campagne et de Soleure.

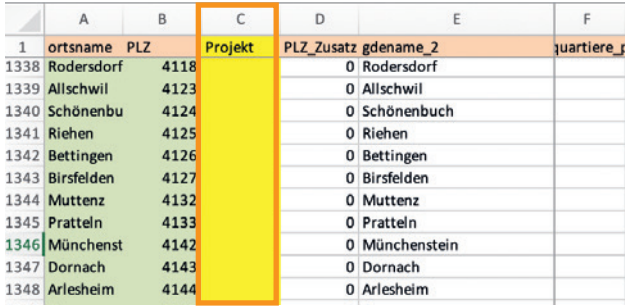

Imaginez maintenant que votre projet a lieu dans plusieurs communes du canton de Bâle-Campagne. Dans la nouvelle colonne, saisissez le code «1»**<sup>3</sup>** devant chaque commune concernée par le projet. Les autres cellules restent vides.

Dans notre exemple, le projet concerne six lieux, qui ont été indiqués dans la colonne marquée en jaune:

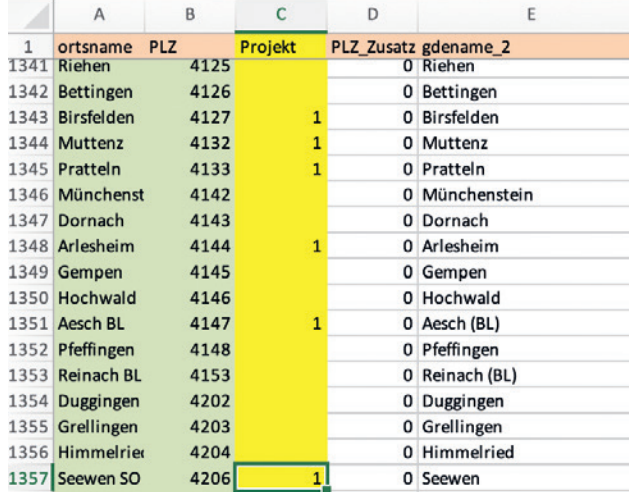

# **b) Sélection des caractéristiques pertinentes des lieux du projet**

Dans un deuxième temps, il s'agit de choisir dans la liste des variables celles que l'on souhaite étudier pour les lieux sélectionnés à l'étape a). Si le projet s'adresse par exemple aux personnes à faible revenu, il peut s'avérer intéressant d'étudier le taux d'aide sociale ou le revenu moyen des communes, alors que les colonnes liées à la taille de la population ou au taux de population étrangère ne seront pas utiles. Il s'agit de déterminer si et comment les groupes cibles du projet peuvent être identifiés à l'aide des données.

## <span id="page-4-0"></span>**c) Vue d'ensemble des caractéristiques des lieux du projet**

Lorsque tous les lieux ont été saisis et que les variables pertinentes ont été identifiées, le tableau peut être trié afin que toutes les communes avec le code «1» se placent au début du tableau.

Pour trier le tableau, cliquez tout d'abord sur le triangle gris en haut à gauche du tableau (cf. le champ entouré en **orange** dans l'illustration). Toutes les cellules deviennent alors grises.

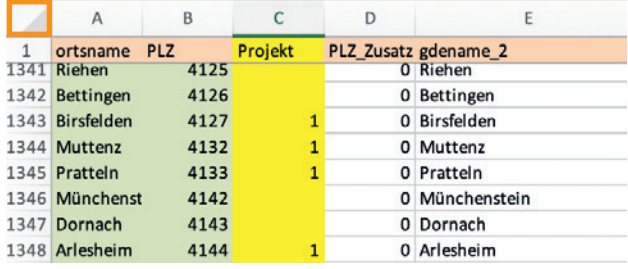

Dans la barre d'outils en haut de l'écran déjà utilisée à l'étape a), cliquez sur «Données», puis sur «Trier». La boîte de dialogue suivante s'ouvre. Cochez tout d'abord «Mes données ont des en-têtes» puis, dans «Trier par», sélectionnez la colonne à l'aide de laquelle vous souhaitez trier le tableau. Dans le cas présent, il s'agit de la colonne «Projekt» (Projet), pour laquelle il faut choisir «Par grandeur» (décroissante) dans «Ordre». Cliquez ensuite sur «OK».

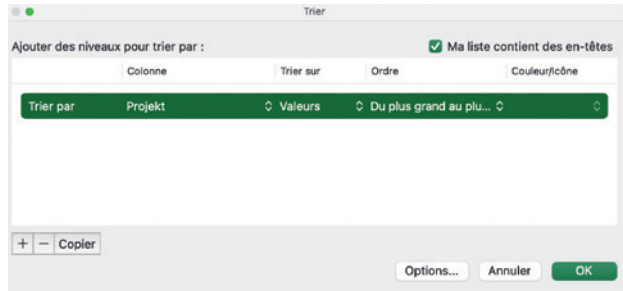

**3** Un autre code peut être choisi à la place de «1» (par ex. «OK» ou «oui»).

Remarque: si le projet ne concerne que peu de lieux, il est relativement facile de trier le tableau de données par exemple par code postal, puis de saisir un «1» dans la colonne correspondante aux lieux du projet. Lorsque le projet concerne plusieurs dizaines ou centaines de lieux, il est plus facile de «matcher» les codes postaux et les lieux automatiquement. Cela implique cependant des connaissances plus poussées d'Excel ou l'utilisation d'un autre programme d'analyse.

Le tableau devrait maintenant être trié de sorte à présenter les lieux du projet en premier.

Il est alors possible de voir les caractéristiques des différentes communes dans les colonnes de données définies à l'étape b). Si vous prenez par exemple la colonne «gde\_sozialhilfequote» (cne\_taux d'aide sociale), vous pouvez constater que le taux s'élève à 5,40% à Pratteln et à 1,17% à Aesch. Il y a donc sensiblement plus de bénéficiaires de l'aide sociale à Pratteln qu'à Aesch.

Le recueil de données présente une particularité supplémentaire importante à relever dans les caractéristiques des lieux. Pour certaines variables, des indications sont données par «quartiles» et «quintiles». Les données de ces variables ont été triées par ordre de grandeur dans le recueil de données, puis réparties en quatre (quartile) ou cinq (quintile) groupes de grandeur comparable. Une commune qui se situe par exemple dans le quatrième quartile du taux d'aide sociale (colonne «gde\_sozialhilfequote\_quartile» (cne\_taux d'aide sociale quartile)) et obtient ainsi la valeur 4, fait partie du quart de communes suisses dont le taux d'aide sociale est le plus élevé. Dans notre exemple, Birsfelden, Muttenz et Pratteln appartiennent à ce groupe. Aesch est affectée au 2ème quartile et fait ainsi partie du quart de communes ayant le 2ème taux d'aide sociale le plus bas.

Les indications concernant les quartiles et les quintiles permettent de mettre en lumière l'intensité d'éventuels problèmes sans devoir consulter les valeurs concrètes.

## <span id="page-5-0"></span>**d) Statistiques cumulées des caractéristiques des lieux du projet**

La moyenne de tous les lieux du projet est souvent plus intéressante que les indications relatives à un lieu en particulier. Elle peut ensuite être comparée à la moyenne suisse ou à d'autres valeurs de référence (cf. [étape e\)](#page-7-1).

Afin de calculer les valeurs moyennes, les colonnes à considérer doivent être sélectionnées dans Excel. Pour ce faire, toutes les colonnes de la colonne jaune «Projekt» (Projet) jusqu'à la colonne à considérer (par ex. «Sozialhilfequote» [Taux d'aide sociale]) doivent être sélectionnées.

Pour sélectionner les colonnes, il faut cliquer sur la première colonne à considérer («Projekt» [Projet] dans notre exemple; voir première illustration dans le [chapitre 5.1 a](#page-3-2)) et maintenir la touche gauche sur la souris. Déplacez ensuite le curseur vers la droite, jusqu'à intégrer la dernière colonne à considérer. Toutes les colonnes entre la première et la dernière colonne sélectionnée devraient à présent être grises. Dans l'illustration ci-dessous, nous avons surligné en **orange** la colonne du taux d'aide sociale que nous souhaitons analyser par la suite.

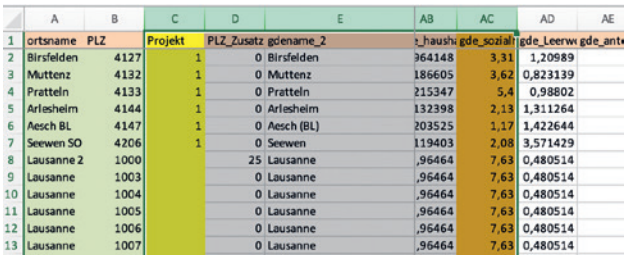

Pour calculer les valeurs moyennes, il est possible de sélectionner «Daten» (Données) dans la barre d'outils en haut de l'écran, puis de choisir l'élément de menu «Créer un tableau croisé dynamique».

La fenêtre suivante s'ouvre ensuite. Les réglages par défaut devraient déjà être corrects, il s'agit donc simplement de cliquer sur «OK».

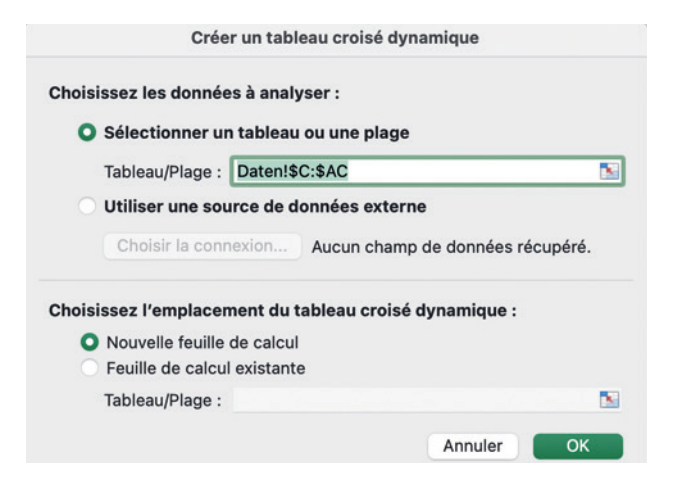

Champs de tableau croisé dyna gde\_geburtenziffer<br>gde\_haushaltsgroesse de\_sozialhilf  $\mathbf{P}$  Filtres III Colonnes Lign Valeurs Moyenne de g 25<br>
27<br>  $\begin{array}{|l|c|c|c|c|}\n\hline\n\text{4} & \mathbb{P} & \text{Übersicht} & \text{Codierung} & \text{Tabeliet} & \text{Daten} & +\n\end{array}$ 

Une nouvelle feuille de calcul s'ouvre ensuite**4**,

contenant une série d'options sur la droite:

Pour créer le tableau entouré en **vert** dans l'illustration ci-dessus, les étapes suivantes sont nécessaires:

- **1.** Pour commencer, les caractéristiques que l'on souhaite présenter dans le tableau doivent être sélectionnées dans le champ entouré en **rouge**. Dans notre exemple, il s'agit de la variable «Projekt» (Projet) et, plus bas dans la liste, de la variable «gde\_sozialhilfequote» (cne\_taux d'aide sociale).
- **2.** Dans l'étape suivante, il faut définir les lignes et colonnes du tableau. Pour ce faire, faites glisser la variable «Projekt» (Projet) sélectionnée au-dessus vers le champ intitulé «Lignes», entouré en **bleu** dans l'illustration.
- **3.** Le tableau sur la gauche de la feuille de calcul devrait maintenant contenir deux lignes («1» et «vide») et deux colonnes («Somme de Projet» et «Somme de cne\_taux d'aide sociale»). Dans les lignes étiquetées «1» se trouvent les résultats pour les six communes du projet et, dans les lignes «vides», les résultats de tous les autres codes postaux du recueil de données. La ligne «Résultat global» se réfère à l'ensemble des codes postaux du recueil de données.

En l'état, les indications présentées dans le tableau ne vous sont pas encore d'une grande utilité. Votre objectif est de comparer le taux moyen d'aide sociale dans les communes du projet avec le taux d'aide sociale des autres communes. Dans les paramètres de base, ce ne sont cependant pas les moyennes, mais les sommes qui sont présentées. Pour changer cela, dans le champ à droite intitulé «Σ Valeurs», entouré en bleu, il faut cliquer sur le symbole «i» à côté de «Somme de gde\_sozialhilfequote» (Somme de cne\_taux d'aide sociale). Cela fera apparaître une nouvelle boîte de dialogue, dans laquelle vous pouvez sélectionner «Moyenne», puis cliquer sur «OK»:

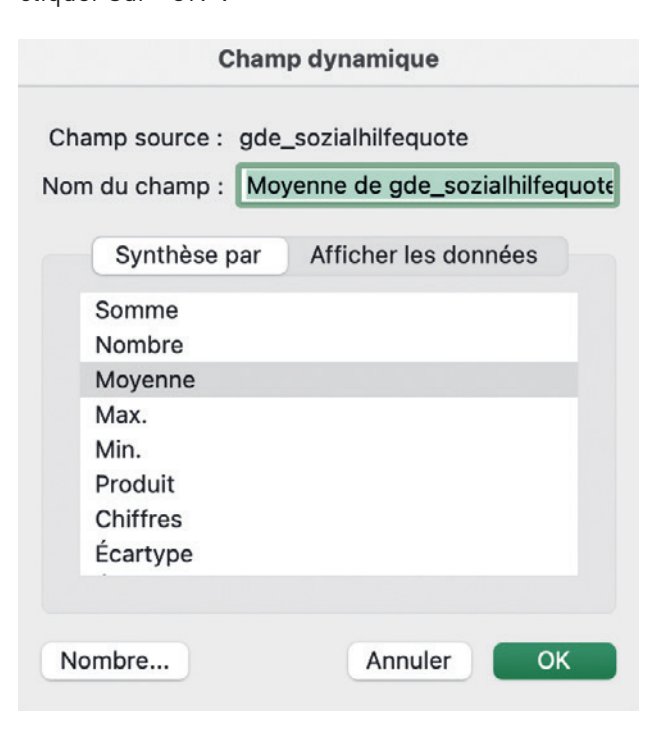

Les données changent de sorte à correspondre au tableau présenté dans l'illustration plus haut. Vous pouvez constater que la moyenne des taux d'aide sociale dans les communes du projet est de 2,952% et qu'elle est légèrement plus basse dans les autres communes (2,297%).

**<sup>4</sup>** La nouvelle feuille de calcul sera probablement insérée avec le titre «Tableau 1» (cf. l'entrée encadrée en **orange** en bas de page). Pour revenir au tableau initial, il suffit de cliquer sur «Daten» (Données).

#### <span id="page-7-1"></span>**e) Comparaison avec des données de référence**

Le résultat concernant les autres communes présente cependant un défaut, déjà brièvement abordé plus haut: un nombre considérable de codes postaux présentent des données identiques parce qu'ils appartiennent à la même commune. Cela a pour conséquence qu'un trop grand nombre de données est pris en compte. Les communes ayant plusieurs codes postaux – comme c'est le cas des grandes villes – ont ainsi trop de poids dans le résultat global.

Pour cette raison, un deuxième tableau Pivot doit être crée, selon le modèle du [chapitre d,](#page-5-0) dans lequel les lignes ne sont plus triées par «Projekt» (Projet) mais selon la variable «Eine Gemeinde» (Une commune). Cette variable attribue le code «1» aux communes qui ne figurent qu'une fois dans les données. Dans le cas des communes y figurant plusieurs fois, seule la première occurrence reçoit le code «1», toutes les suivantes reçoivent le code «0».

Dans le tableau Pivot présenté ci-après, les résultats du code «1» représentent des chiffres comparatifs pertinents, puisque chaque commune n'est comptabilisée qu'une fois. La valeur du taux d'aide sociale baisse ainsi à 2,20% et se situe en-dessous de la valeur faussement indiquée plus haut. La différence entre la moyenne suisse et les six communes du projet s'élève donc à trois quarts de points de pourcentage.

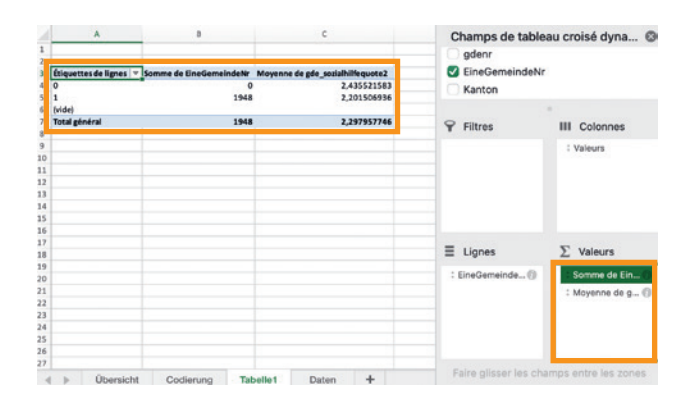

La même procédure s'applique pour comparer les lieux du projet par exemple avec des communes urbaines ou rurales ou avec différents cantons (le tableau de données contient des variables tant pour le type d'agglomération que pour les cantons). Dans notre exemple, il est également possible de comparer les communes du projet du canton de Bâle-Campagne avec les autres communes du canton.

La variable «Eine Gemeinde» (Une commune) doit toujours être appliquée comme filtre supplémentaire. Les seules données pour lesquelles cette correction n'est pas nécessaire sont celles commençant par «PLZ\_» (code postal\_), qui contiennent effectivement des données spécifiques à chaque code postal.

### <span id="page-7-0"></span>**5.2 Identification de lieux prometteurs**

Dans le cas de nouveaux projets, ou de projets existants souhaitant être étendus, il peut s'avérer intéressant d'identifier quels sont les nouveaux lieux d'implémentation présentant un potentiel élevé.

Si l'on reprend notre projet hypothétique, qui s'adresse aux personnes à bas revenu, il peut être intéressant de proposer le projet dans les communes avec un revenu médian (égalisé) particulièrement bas ou un taux d'aide sociale élevé.

Le tableau de données peut être trié par ordre croissant ou décroissant du taux d'aide sociale ou du revenu médian (égalisé) (pour trier, voir [chapitre 5.1 c\)](#page-4-0). Ce tri génère une liste de classement des communes avec le taux d'aide sociale le plus élevé ou le revenu le plus faible. Il est également possible d'ajouter des critères de tri supplémentaires (par ex. par communes urbaines ou par canton).

Dans notre exemple, Tavannes et La Chaux-de-Fonds présentent les taux d'aide sociale les plus élevés (plus de 11%) et Lens et Vissoie les taux les plus faibles (moins de 0,3%).

## <span id="page-8-0"></span>**6 Acquisition et indications complémentaires**

## **6.1 Concernant le tableau de données**

Durant la phase d'élaboration, le tableau a été testé avec les données de cinq projets nationaux. L'analyse a montré que les données permettaient effectivement de mettre à jour des différences dans le choix des lieux en fonction de l'orientation des projets.

Le tableau de données est disponible depuis août 2023. La phase de lancement sera évaluée en fin 2024, afin de vérifier l'applicabilité de l'outil pour les différents acteurs et de tester les éventuelles adaptations ou actualisations entreprises.

## **6.2 Acquisition et support**

Le tableau de données au format Excel peut être obtenu gratuitement sur demande via [hp.stamm@](mailto:hp.stamm@LSSFB.ch) [LSSFB.ch](mailto:hp.stamm@LSSFB.ch).

Aux organisations partenaires de Promotion Santé Suisse, Lamprecht und Stamm propose un support lors de questions sur l'usage, l'exploitation et l'analyse. Informations complémentaires sur l'offre de soutien: [hp.stamm@LSSFB.ch.](mailto:hp.stamm@LSSFB.ch)

# **6.3 City Statistics**

En plus du recueil de données élaboré par Promotion Santé Suisse, il existe un tableau issu du projet [«City Statistics»](https://www.pxweb.bfs.admin.ch/pxweb/fr/px-x-2105000000_302/px-x-2105000000_302/px-x-2105000000_302.px/) de l'OFS contenant des indications sur une sélection de quartiers de grandes villes suisses.

Il est possible de commander un tableau déjà compilé via [hp.stamm@LSSFB.ch.](mailto:hp.stamm@LSSFB.ch)

### **Impressum**

## **Édité par**

Promotion Santé Suisse

### **Direction de projet Promotion Santé Suisse**

- Myriam Kleiner
- Bettina Husemann

### **Auteure et auteurs**

- Hanspeter Stamm et Adrian Fischer, Lamprecht und Stamm Sozialforschung und Beratung AG (L&S)
- Myriam Kleiner, Promotion Santé Suisse

## **Crédit photographique image de couverture** © iStock

### **Série et numéro**

Promotion Santé Suisse, feuille d'information 89

© Promotion Santé Suisse, septembre 2023

### **Renseignements/Informations**

Promotion Santé Suisse Wankdorfallee 5, CH-3014 Berne Tél. +41 31 350 04 04, Fax +41 31 368 17 00 [office.bern@promotionsante.ch](mailto: office.bern@promotionsante.ch) [www.promotionsante.ch/publications](https://promotionsante.ch/publications)

Wankdorfallee 5, CH-3014 Berne Tél. +41 31 350 04 04 [office.bern@promotionsante.ch](mailto:office.bern@promotionsante.ch)

Avenue de la Gare 52, CH-1003 Lausanne Tél. +41 21 345 15 15 [office.lausanne@promotionsante.ch](mailto:office.lausanne@promotionsante.ch)